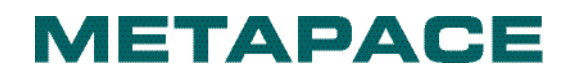

# **Ethernet Interface Manual Thermal / Label Printer**

**Rev. 1.01 Metapace T-1 Metapace T-2 Metapace L-1 Metapace L-2**

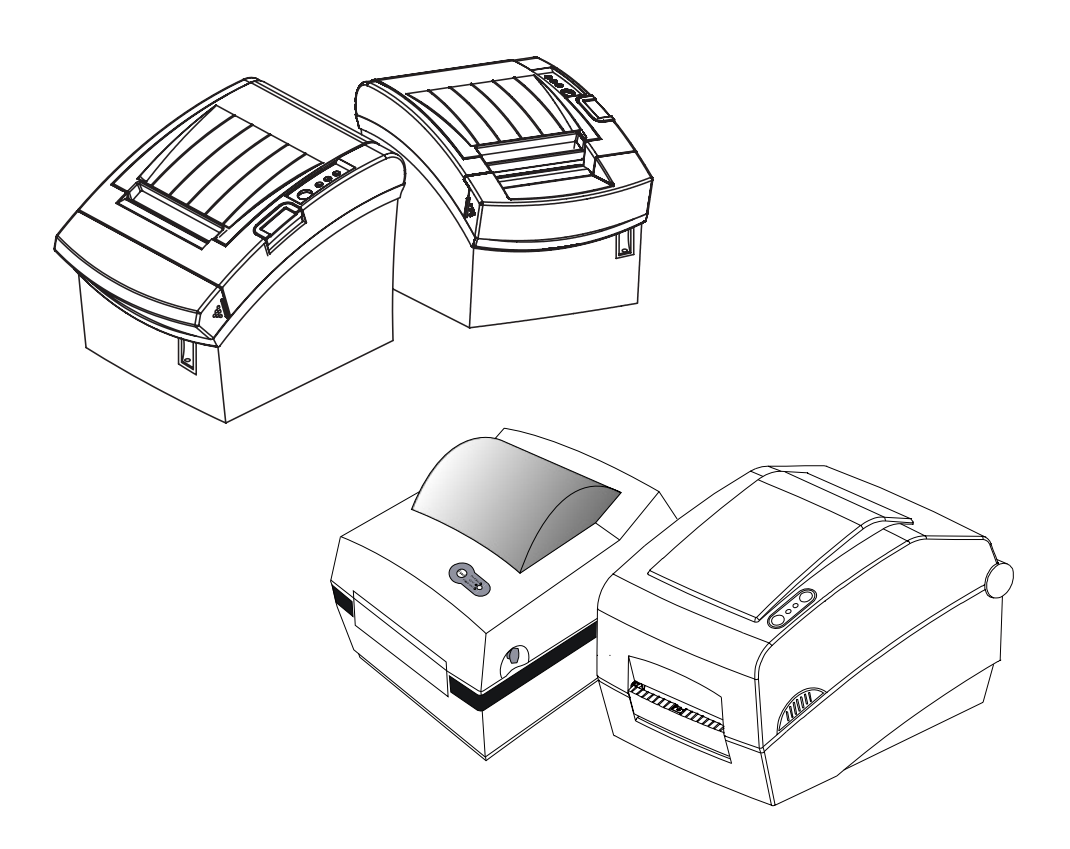

# Table of contents

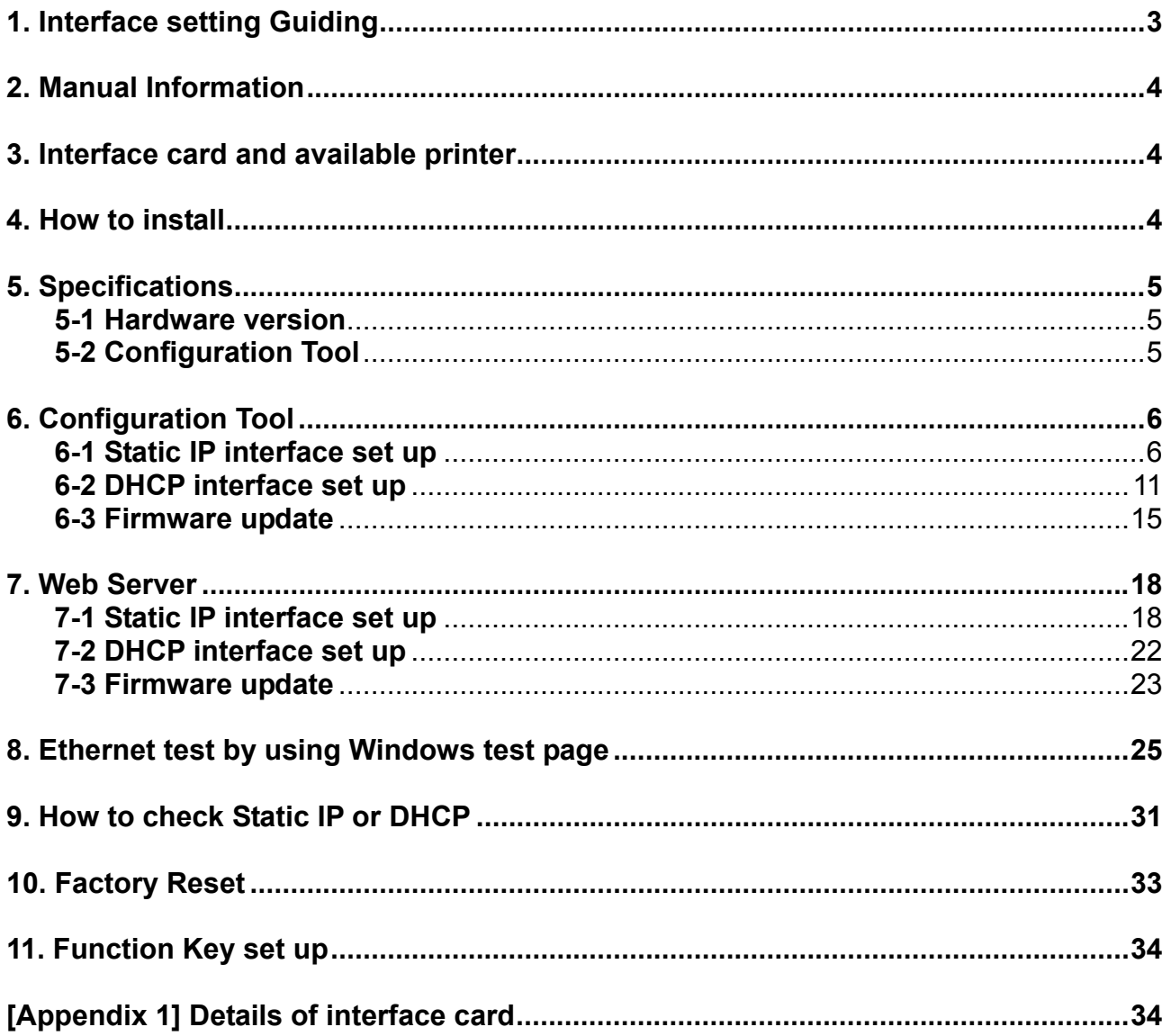

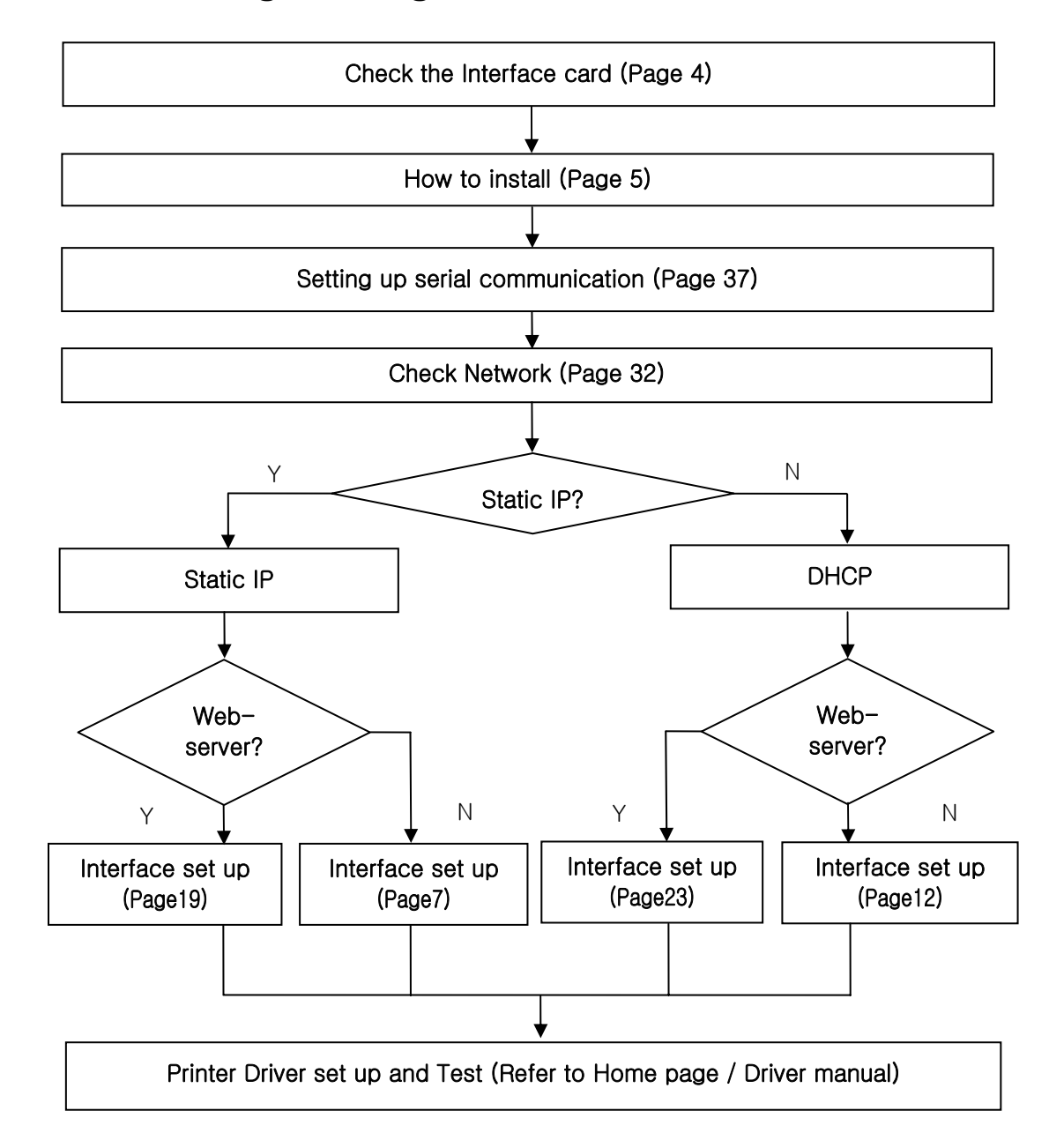

# <span id="page-2-0"></span>**1. Interface setting Guiding**

# <span id="page-3-0"></span>**2. Manual Information**

The purpose of this manual is to provide information on the operation and usage instructions of the Ethernet Interface for the Metapace Printers.

# **3. Interface card and available printer**

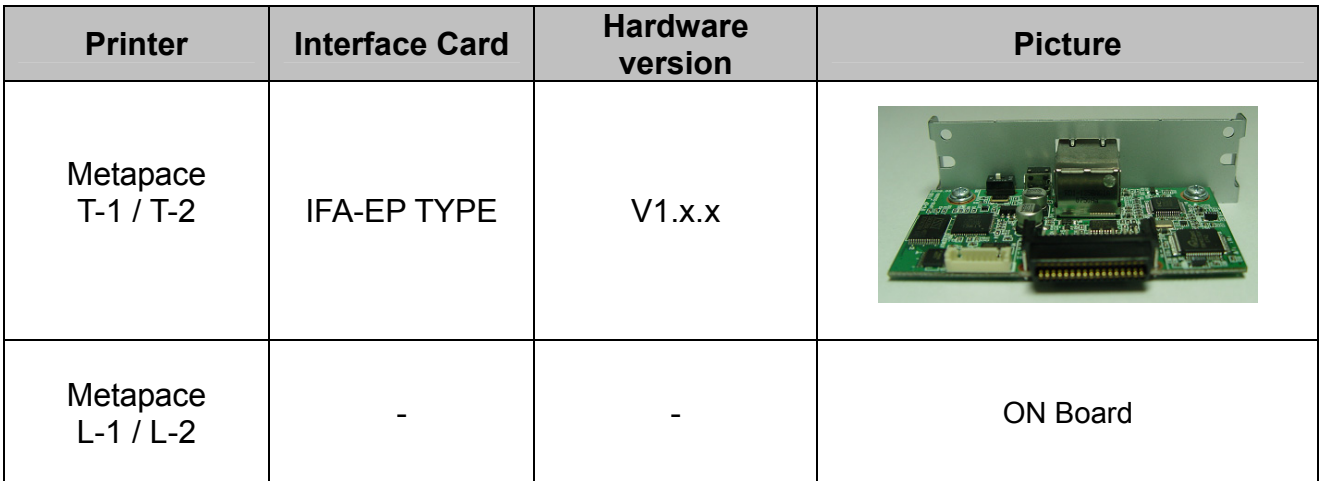

# **4. How to install**

1) Check the interface version

#### *[Note]*

Each version uses its own Configuration Tool.

2) Turn of the printer and insert the interface card.

#### *[Note]*

 When a user installs IFA-EP on printer, The DIP switch on the interface board should always be OFF

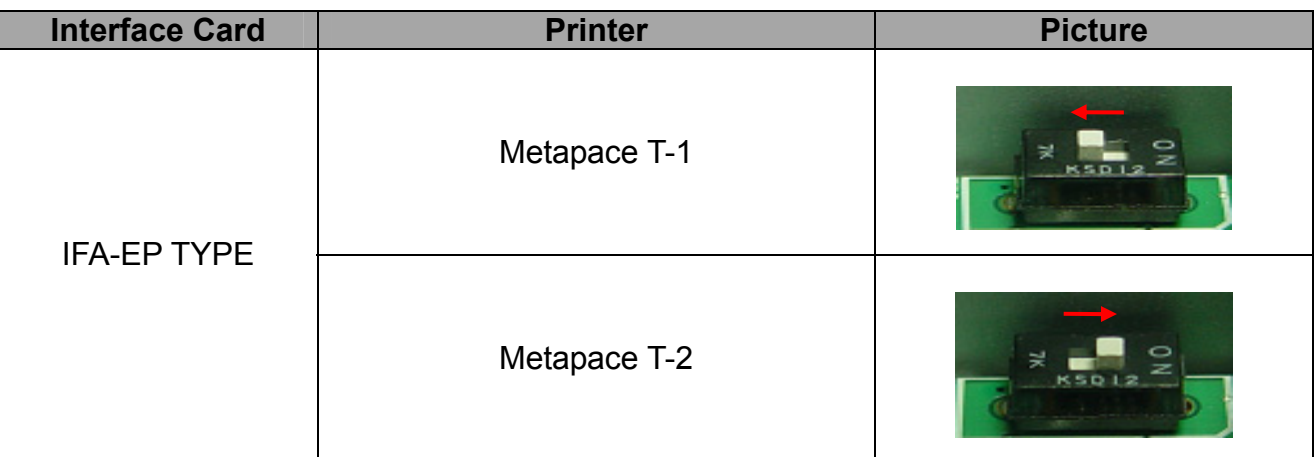

- 3) Set the baud rate (Serial speed) (Refer to [Appendix 3])
- 4) Connect LAN cable to the interface card and turn on the printer.

# <span id="page-4-0"></span>**5. Specifications**

#### **5-1 Hardware version**

Hardware version is marked on the label on the interface card bracket.

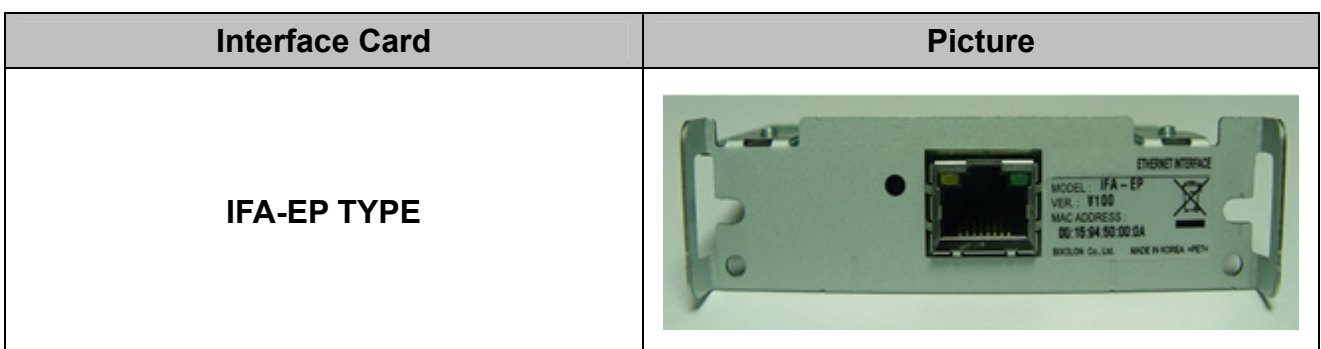

#### **5-2 Configuration Tool**

Metapace T-1 / T-2 / L-1 / L-2 provides 2 types of network and serial communication set up utilities as a below.

- **Configure\_Vx.x.x.exe**
- **Web Server**

# <span id="page-5-0"></span>**6. Configuration Tool**

#### **6-1 Static IP interface set up**

1) Turn on the printer.

#### 2) Execute **Configure Tool**.

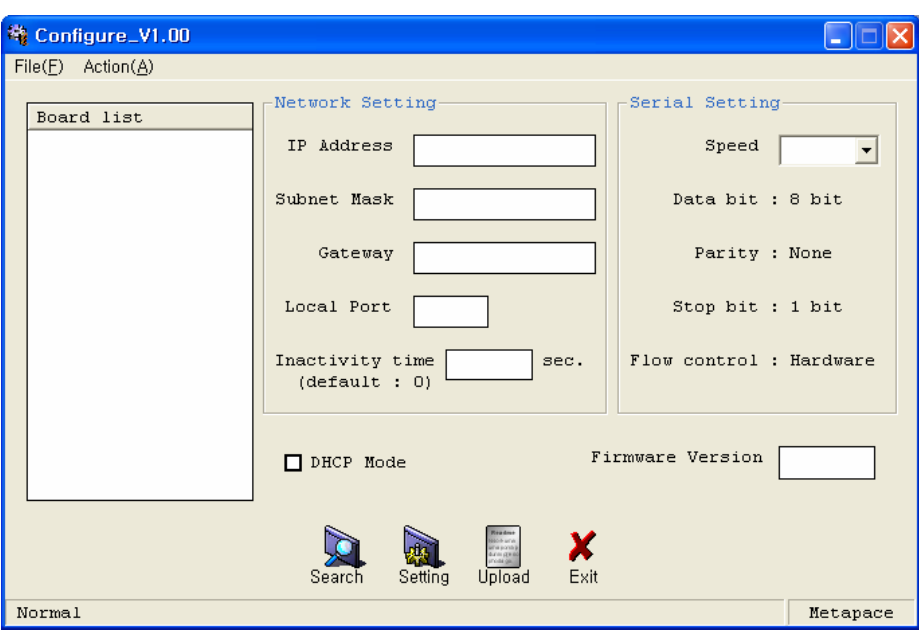

#### *[Note]*

- Use proper Configuration Tool dependent on hardware version

#### 3) Click **Search**.

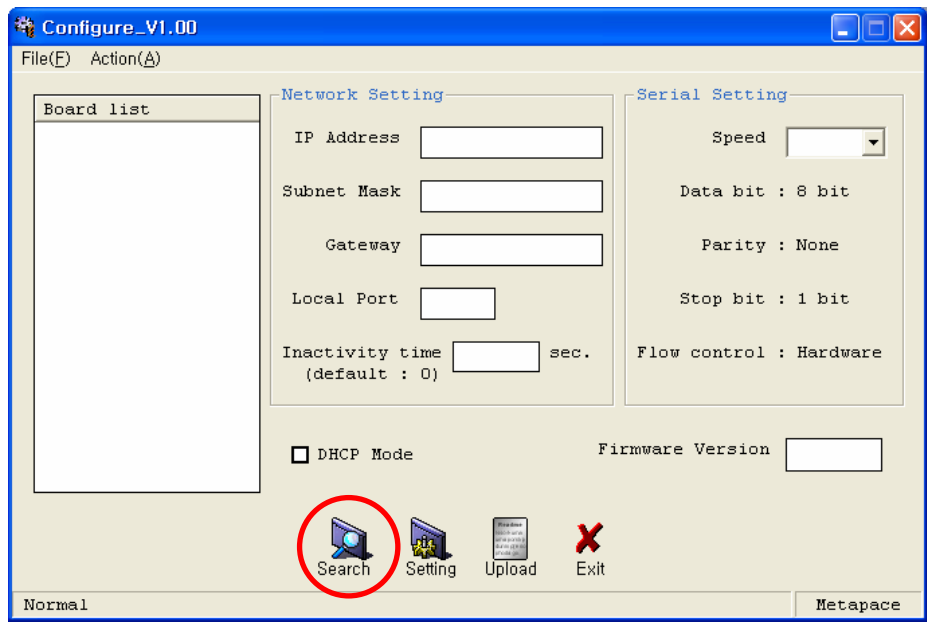

#### *[Note]*

- If Windows Security Alert pops up, please press Unblock.

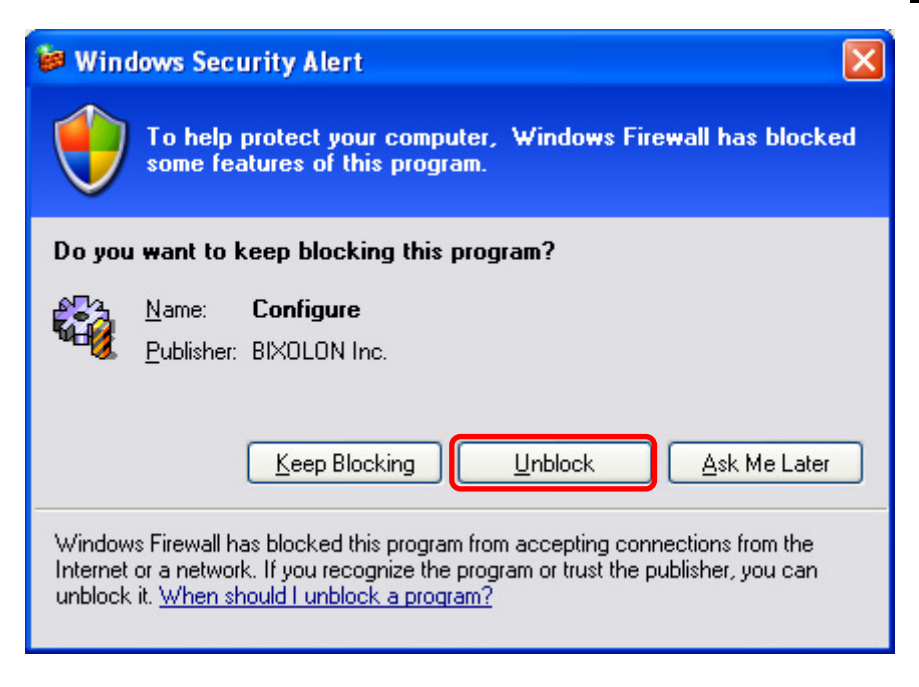

4) Select MAC Address in **Board list** and **set up Network Setting**.

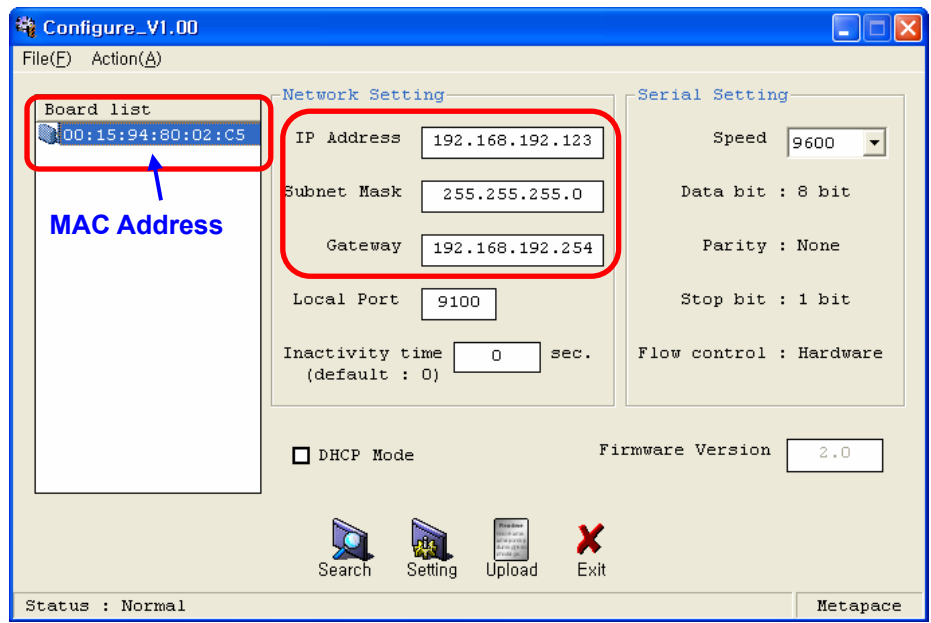

#### *[Note]*

- If many MAC addresses appear, refer to the MAC address on the label of the Interface card. Ask the Network administrator IP and its related information.

- If you are not aware of Subnet Mask, refer to the below. When the IP address is
	- (1) 1~126.xxx.xxx.xxx: Subnet Mask: 255.0.0.0
	- (2) 128~191.xxx.xxx.xxx: Subnet Mask: 255.255.0.0
	- (3) 192~223.xxx.xxx.xxx: Subnet Mask: 255.255.255.0
	- For example, when the IP address is 192.168.192.321,

Subnet mask is 255.255.255.0.

- If you are not aware of Gateway,
	- (1) When the Network is connected to Internet (Router or Server computer), Refer to the Network setting of other computers on the Network.
	- (2) When the Network is not connected to Internet (Router or Server computer), Enter 0.0.0.0 for Gateway.

#### 5) Enter value at **Local Port**.

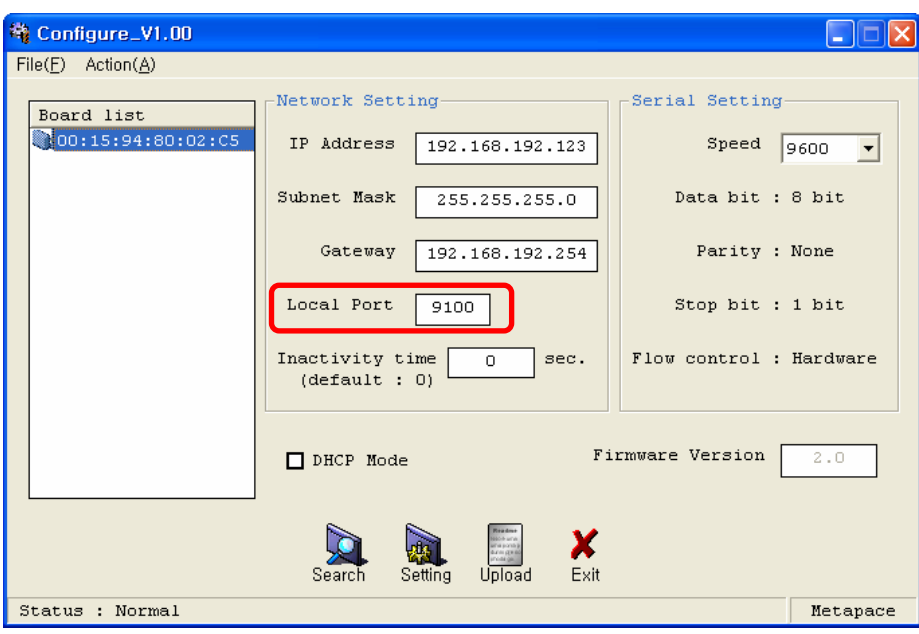

#### *[Note]*

- Default value is **9100**. Choose from 0 to 32767.

#### 6) Set **Inactivity Time** as **'0'**.

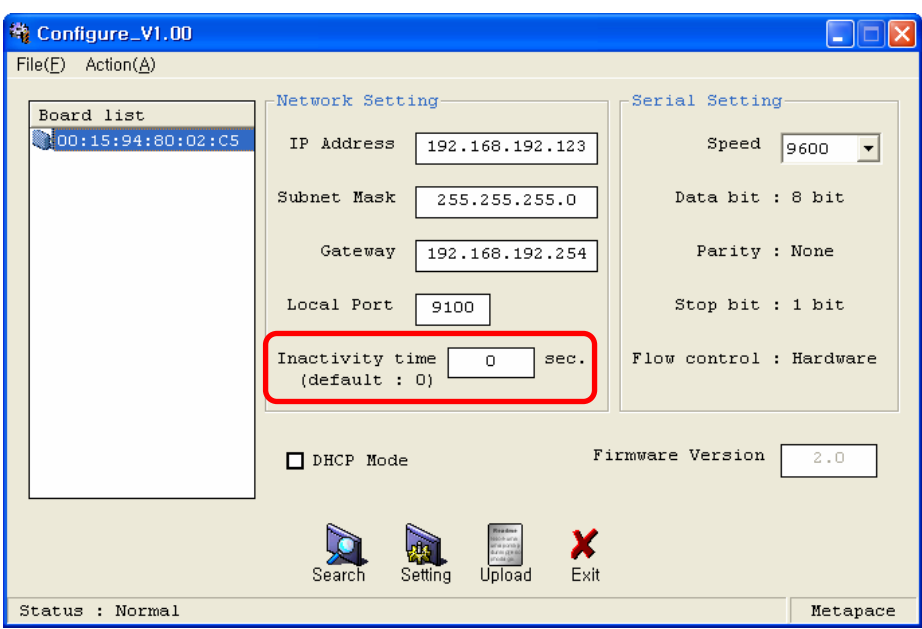

#### *[Note]*

- Default value is 0. Choose from 0 to 32767.
- When you set Inactivity time, Ethernet interface will disconnect by force after designated time. When you set 0, Forced disconnection function is not available.

7) Set baud rate (Speed) at **Serial Setting**.

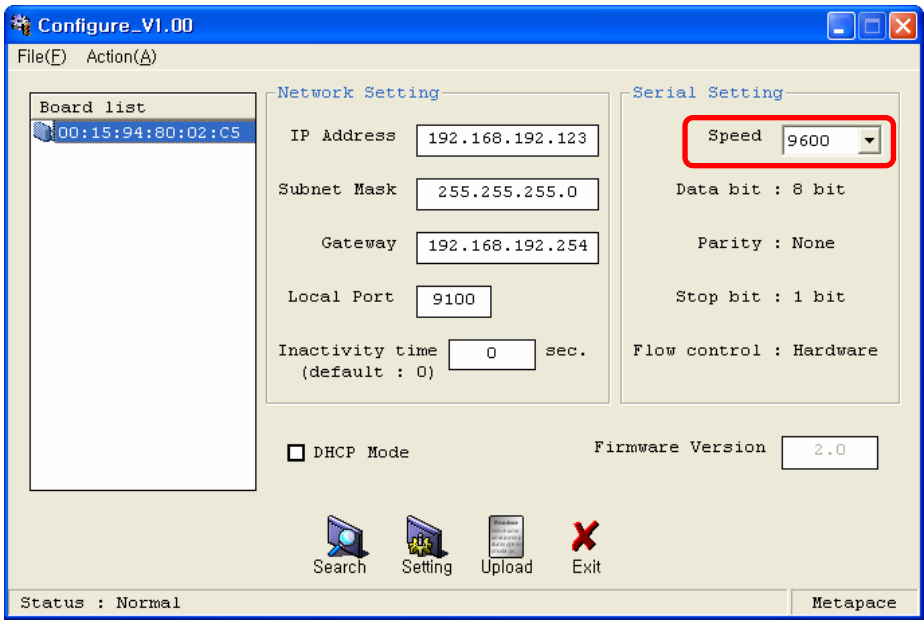

#### *[Note]*

- The baud rate (Speed) should be same as the baud rate of the printer. (Refer to [Appendix 1])
- Highest baud rate (Speed) can be used.
- The baud rate (Speed) of Metapace L-1 need to setting.
- The baud rate (Speed) of Metapace T-1 / T-2 / L-2 don't need to setting.

8) When setting finishes, click **Setting**.

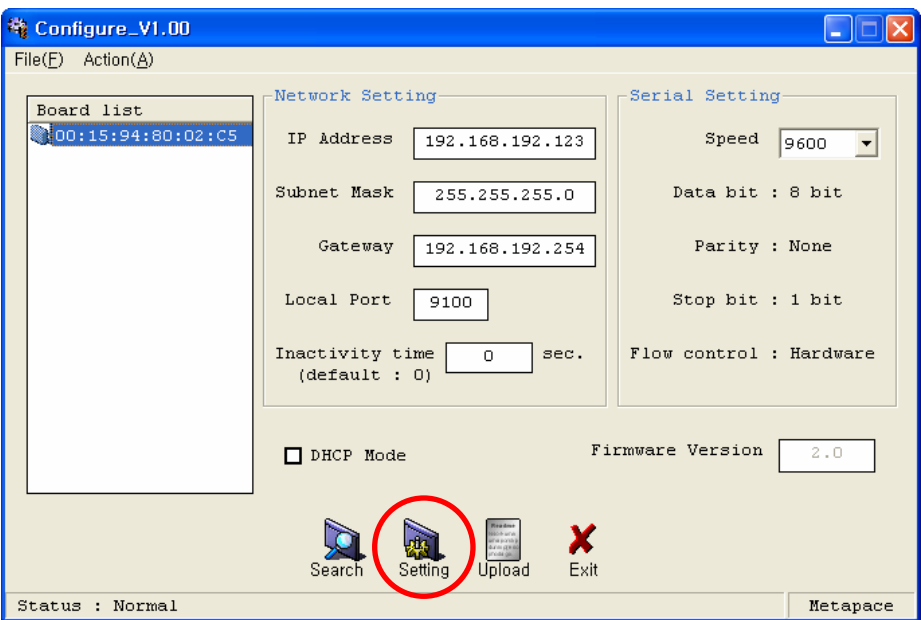

*[Note]*

#### Unsuccessfully finished set up

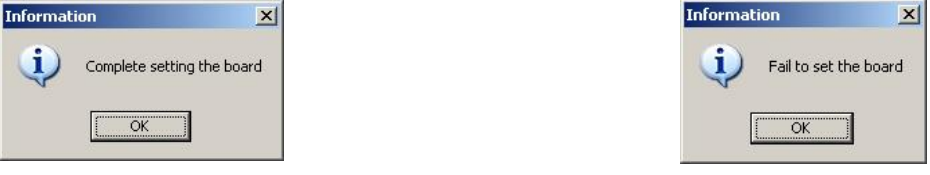

- When setting doesn't finish correctly, try again.

9) Click **Exit** to finish set up.

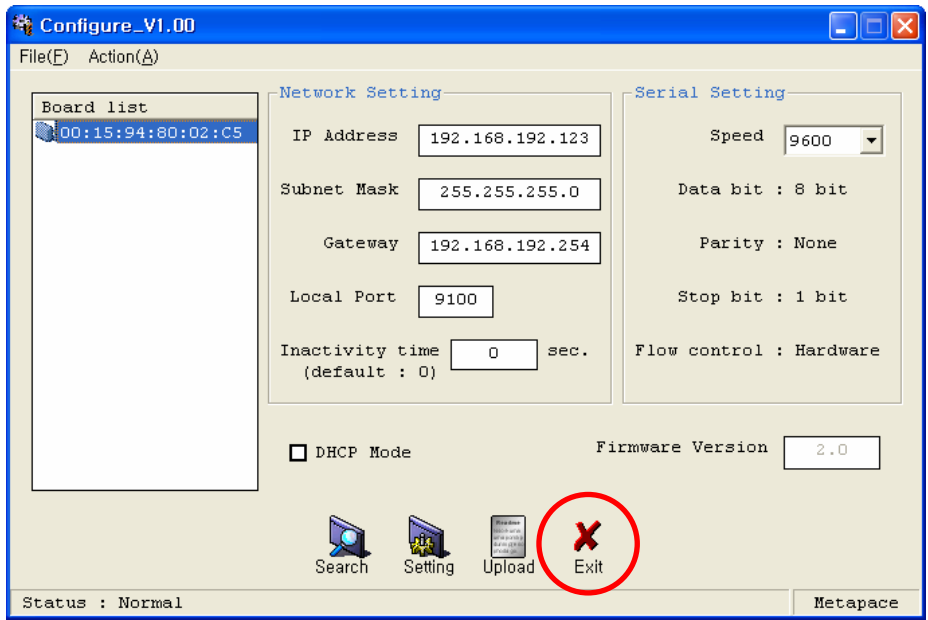

#### <span id="page-10-0"></span>**6-2 DHCP interface set up**

1) Turn on the printer.

#### 2) Execute **Configure Tool**.

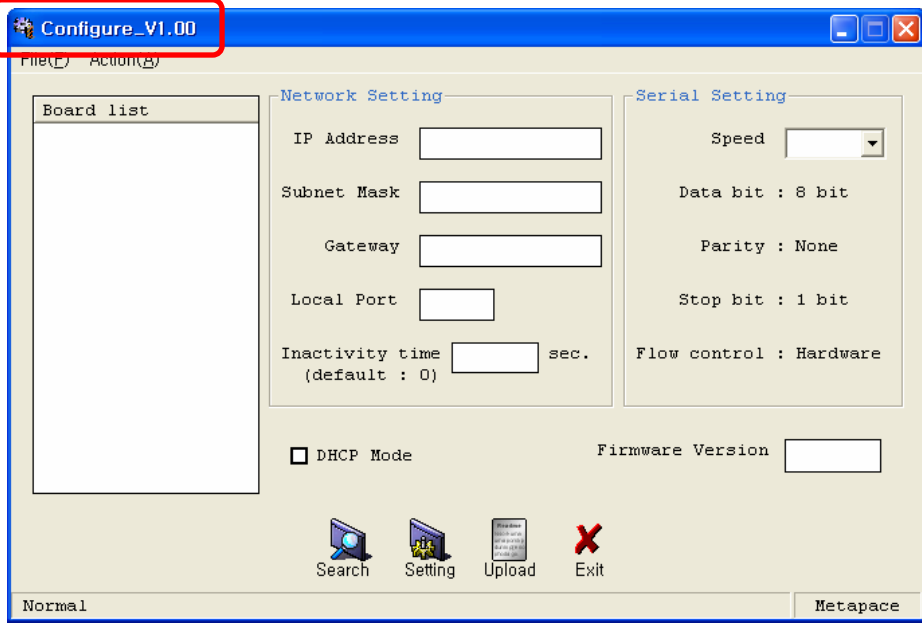

### *[Note]*

- Use proper Configuration Tool dependent on hardware version.

3) Click **Search**.

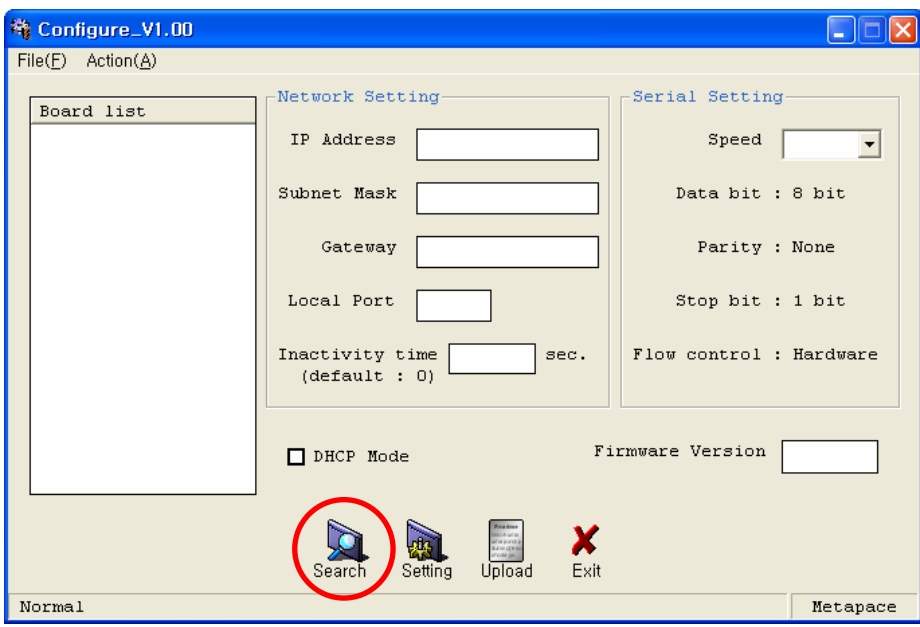

4) Select MAC Address in **Board list and check at DHCP Mode**.

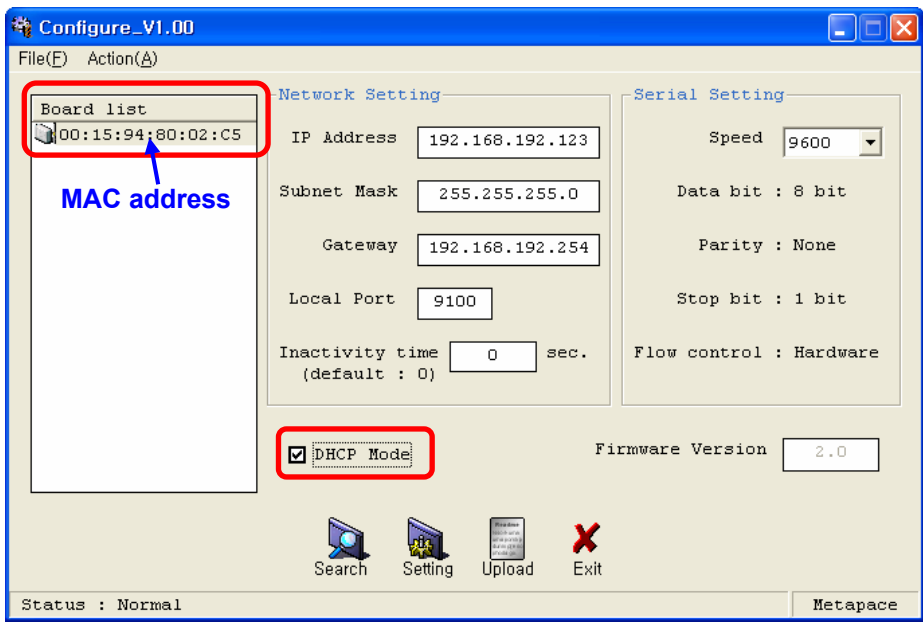

#### *[Note]*

- If many MAC addresses appear, refer to the MAC address on the label of The interface card.
- Ask the Network administrator IP and its related information.

#### 5) Set baud rate at "**Speed.**

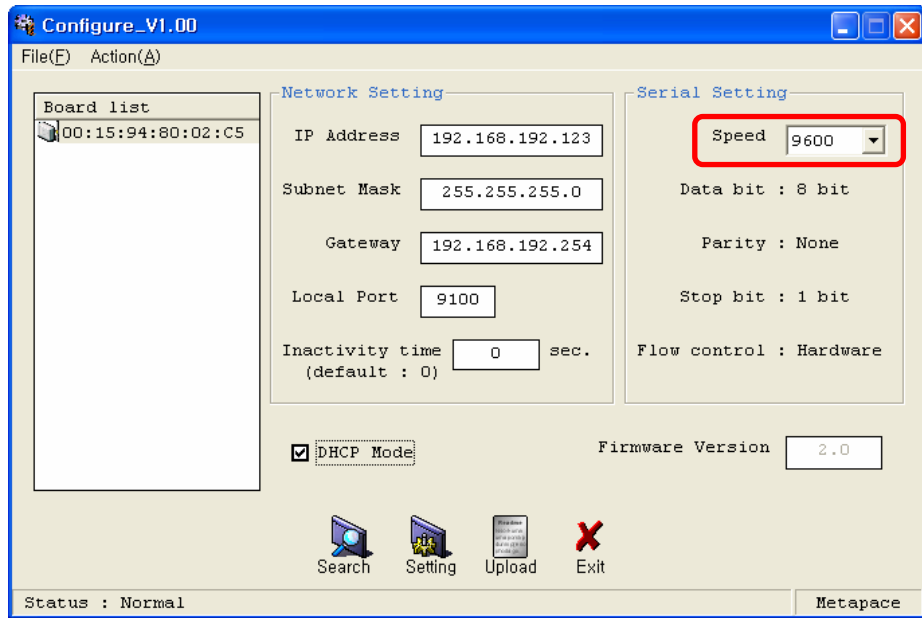

#### *[Note]*

- The baud rate (Speed) should be same as the baud rate of the printer. (Refer to [Appendix 3])
- Highest baud rate (Speed) can be used.
- The baud rate (Speed) of Metapace L-1 need to setting.
- The baud rate (Speed) of Metapace T-1 / T-2 / L-2 don't need to setting.

6) When setting finishes, click **Setting**.

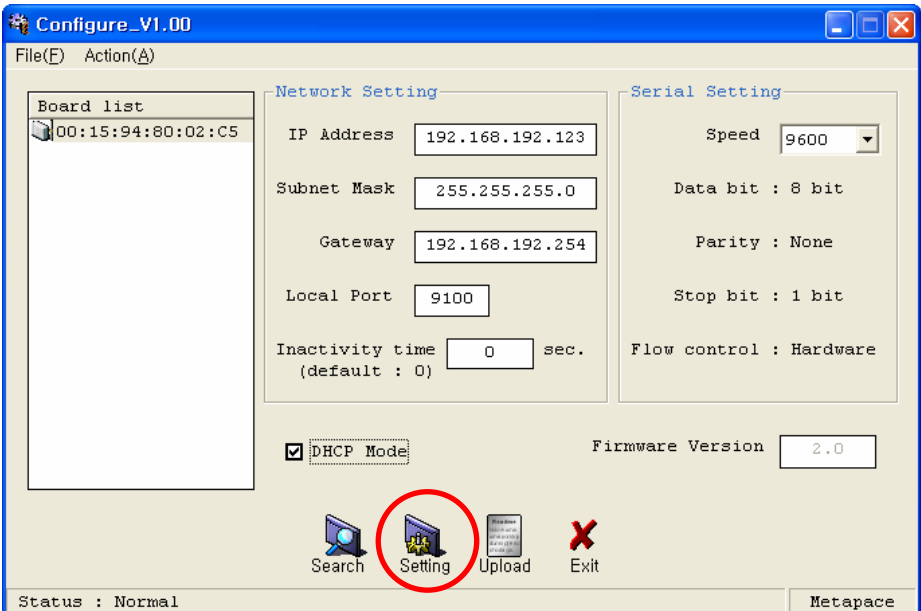

*[Note]* Unsuccessfully finished set up **Information**  $\vert x \vert$ **Information**  $\vert x \vert$ i Fail to set the board (i) Complete setting the board  $\sqrt{8}$ mi<br>Li  $\sqrt{8}$  $\Box$ 

- When setting doesn't finish correctly, try again.

7) Wait approximately 10 or more seconds until the printer receives IP from the server.

8) Click **Search** to check given IP.

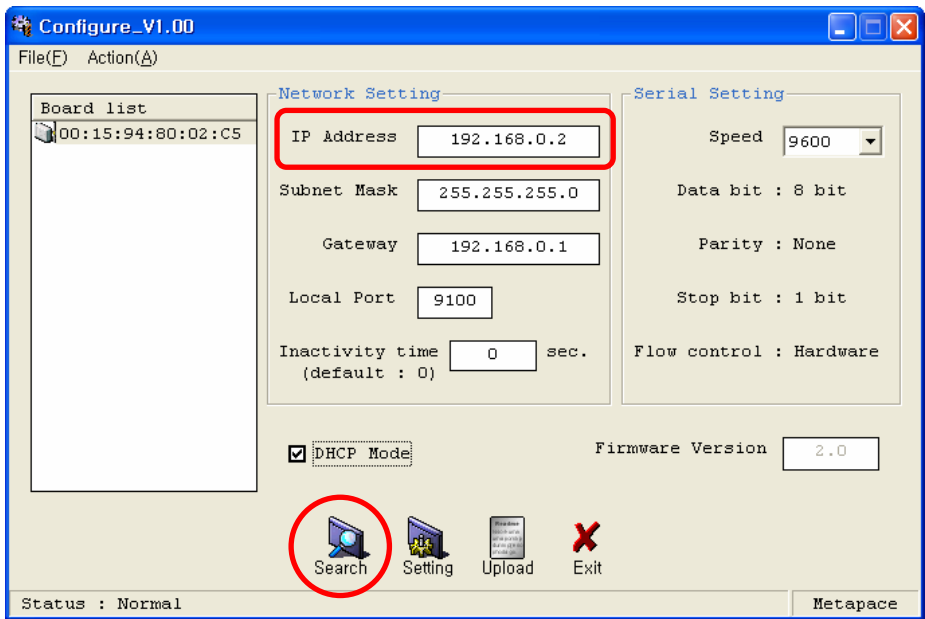

9) If the given IP is OK, click **Exit**.

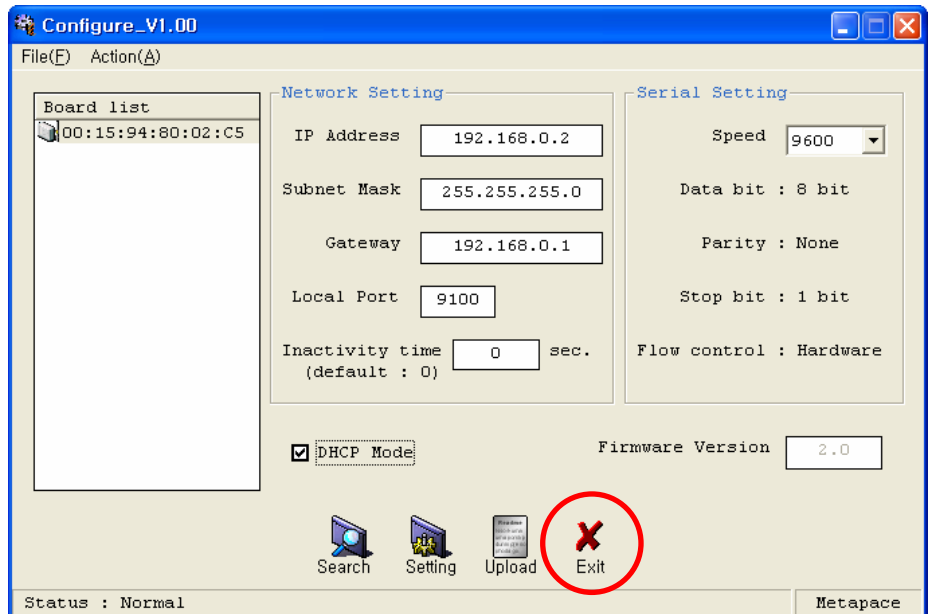

#### <span id="page-14-0"></span>**6-3 Firmware update**

- 1) Turn on the printer.
- 2) Execute **Configure Tool**.

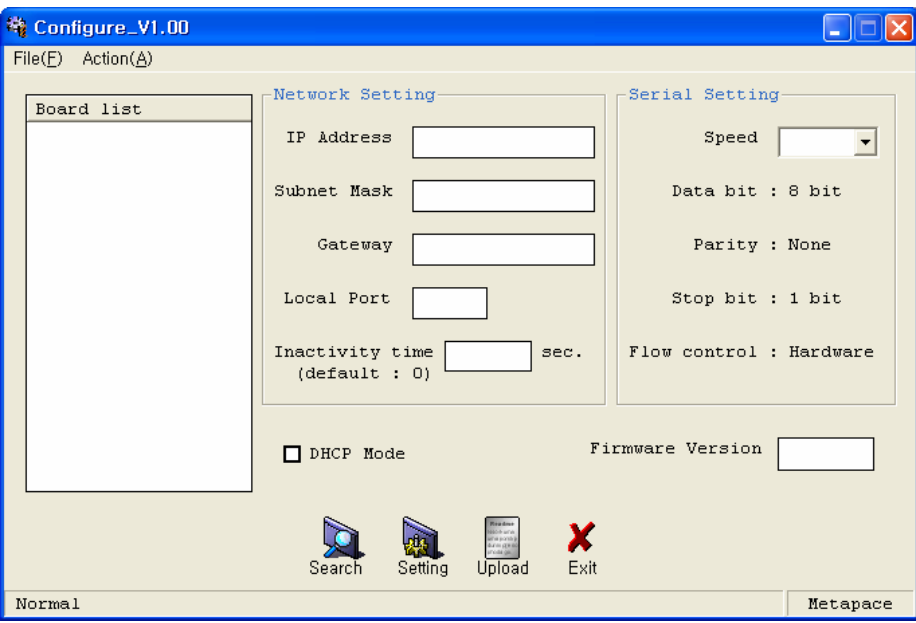

### *[Note]*

- Use proper Configuration Tool dependent on hardware version.
- 3) Click **Search**.

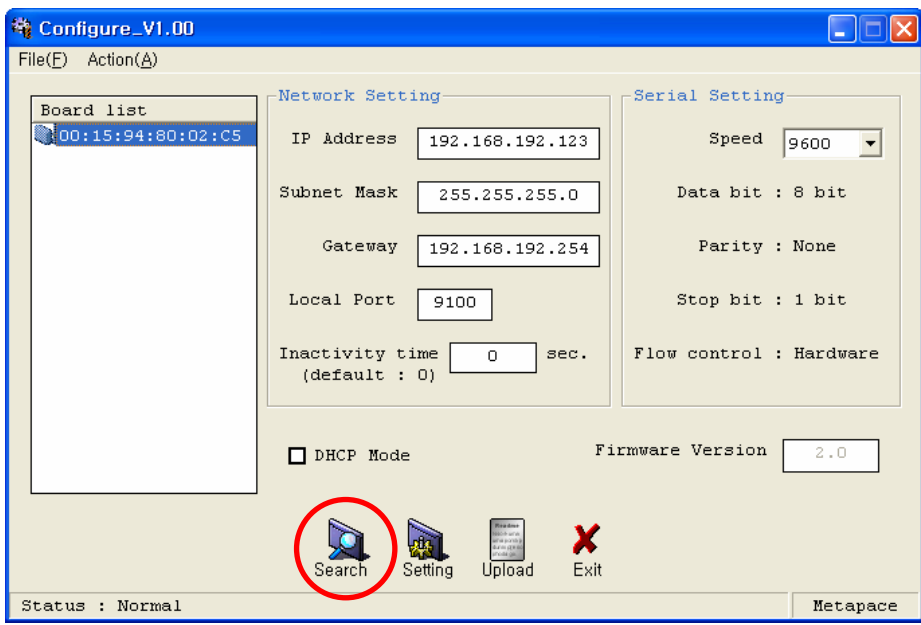

4) Select **MAC Address** in **Board**.

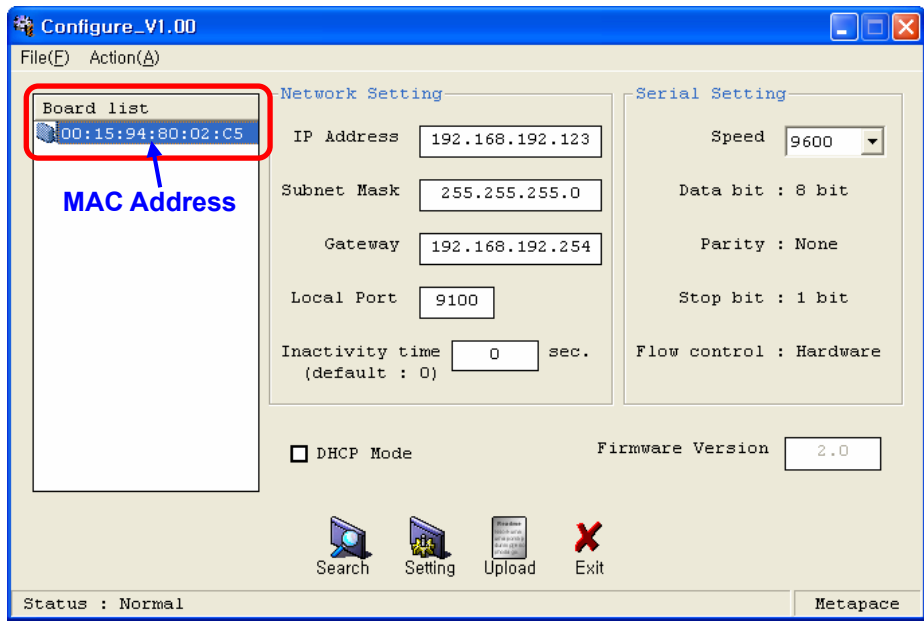

### *[Note]*

- If many MAC addresses appear, refer to the MAC address on the label of the interface card.

5) Click **Upload** and select file to download.

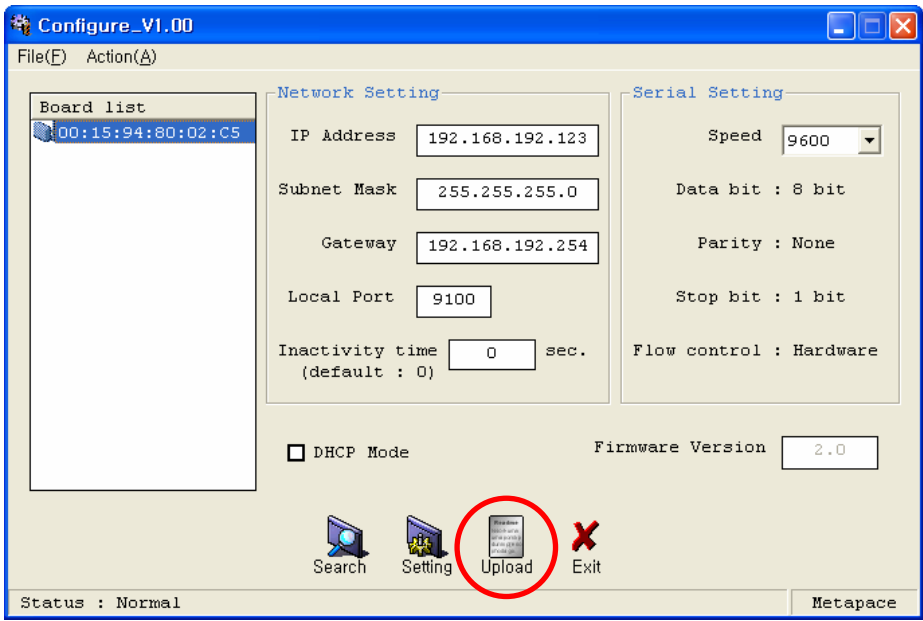

#### *[Note]*

- Check the extension of the file, which should be "bin".

#### Successfully finished F/W update

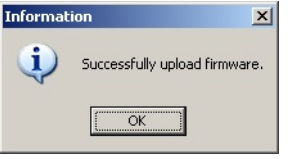

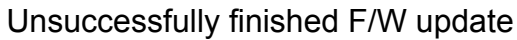

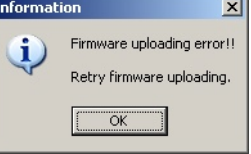

*[Note]* Printer and available firmware

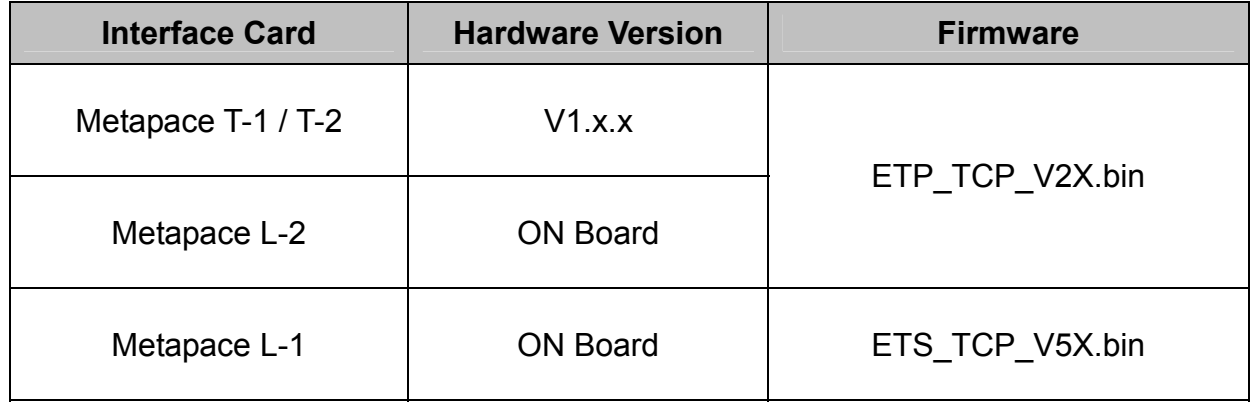

6) When firmware update finishes, click **Search** to check if Firmware is updated successfully**.**

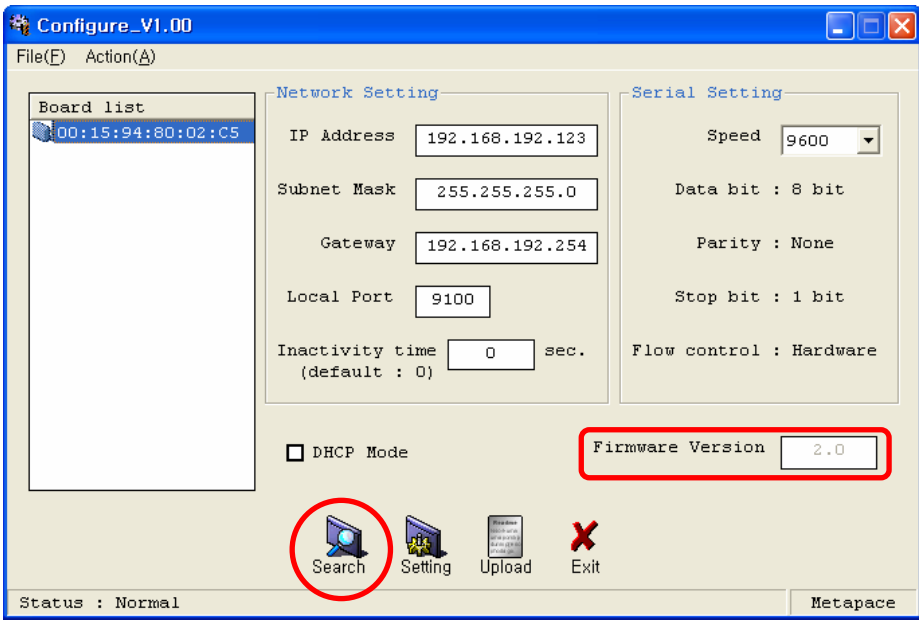

### *[Note]*

**- Don't turn off the printer while the firmware is updated. It causes fatal harm to interface card.** 

# <span id="page-17-0"></span>**7. Web Server**

#### **7-1 Static IP interface set up**

- 1) Execute Internet Explorer.
- 2) Enter IP address of the printer at **Address** of Internet Explorer and click **go**.

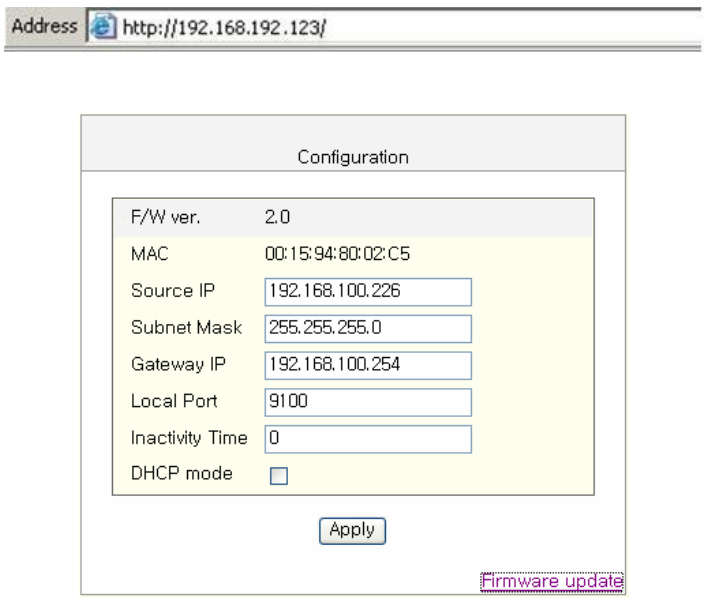

#### *[Note]*

- If you are not aware of IP address, check IP address by pushing Function key.
- Ask Network administrator IP Address and its related information.
- 3) When **Configuration** Window appears, enter new **Network Setting**.

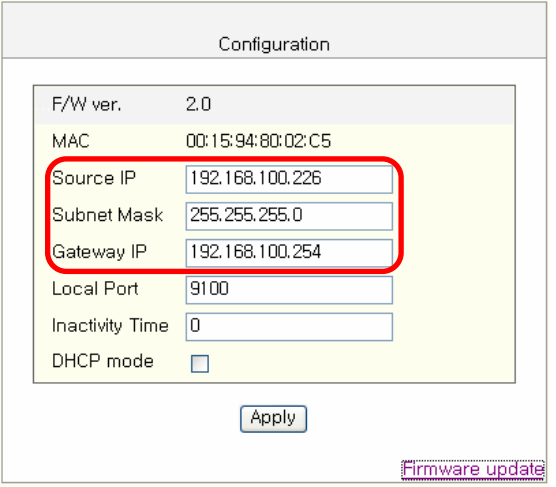

#### *[Note]*

- If you are not aware of Subnet Mask, refer to the below.

- When the IP address is

- (1) 1~126.xxx.xxx.xxx: Subnet Mask: 255.0.0.0
- (2) 128~191.xxx.xxx.xxx: Subnet Mask: 255.255.0.0
- (3) 192~223.xxx.xxx.xxx: Subnet Mask: 255.255.255.0
- For example, when the IP address is 192.168.192.321,

Subnet mask is 255.255.255.0.

- If you are not aware of Gateway,

- (1) When the Network is connected to Internet (Router or Server computer), Refer to the Network setting of other computers on the Network.
- (2) When the Network is not connected to Internet (Router or Server computer), Enter 0.0.0.0 for Gateway.

4) Enter value of **Local Port**.

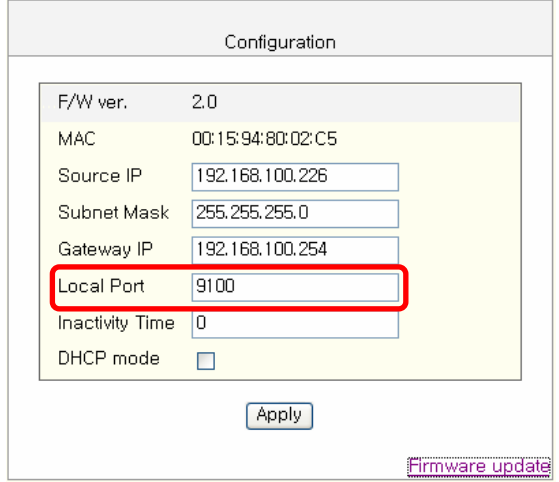

5) Set **Inactivity Time**.

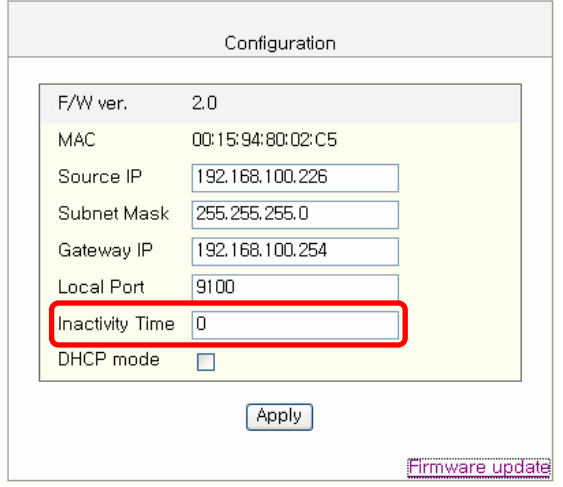

6) When setting finishes, click **Apply**.

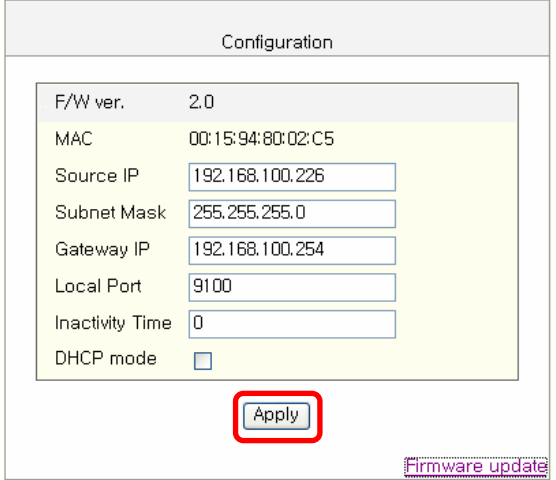

#### *[Note]*

- When the setting finishes successfully, the following message appears.

Please press here if you would like to back to the configuration

7) If you click the message, you can check your configuration setting.

#### *[Note]*

- If any change was not found after setting on Web Server, check the bellows;

(1) Execute Internet Explorer.

(2) Internet Explorer **Menu → Tools → Internet options**.

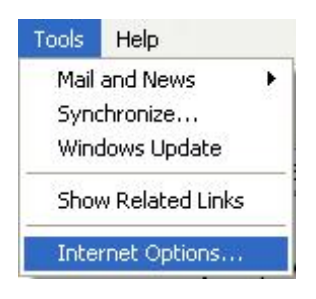

(3) **General tab → Temporary internet file → Settings.** 

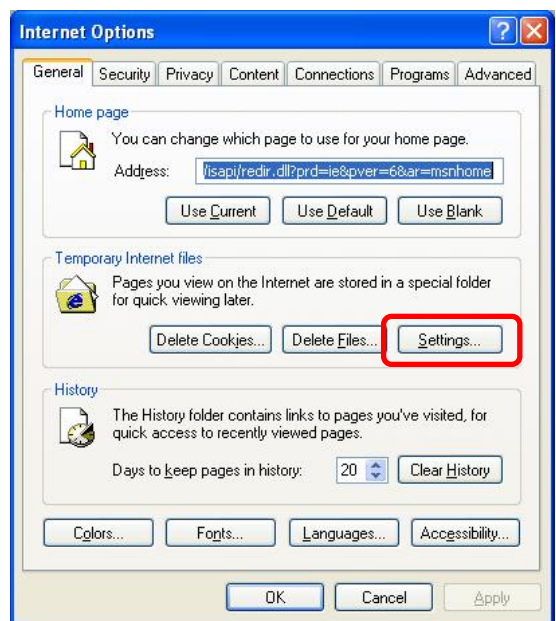

(4) **Check for newer version of stored pages →** Click **Every visit to the page.** 

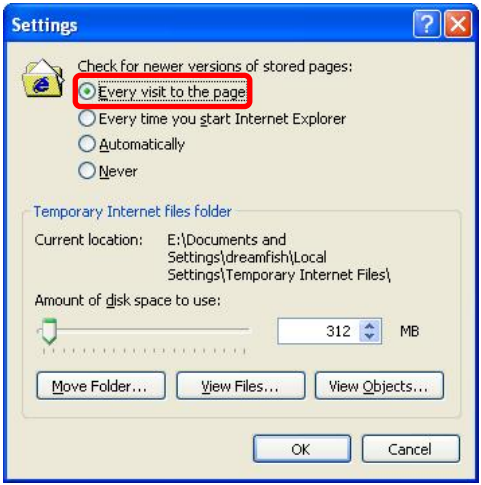

(5) Click **Refresh** in Internet Explorer.

#### <span id="page-21-0"></span>**7-2 DHCP interface set up**

1) Check at **DHCP mode** and click **Apply**.

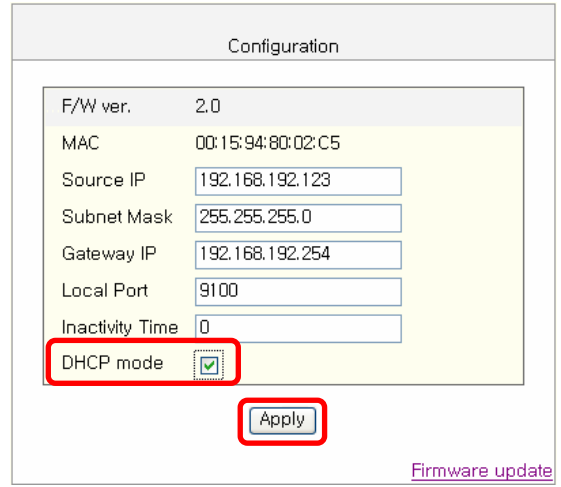

2) Push the Function Key on the interface 10 or more seconds from finishing set up. Enter given IP address at address of Internet Explorer to enter web server.

#### <span id="page-22-0"></span>**7-3 Firmware update**

# 1) Click **Firmware update**.

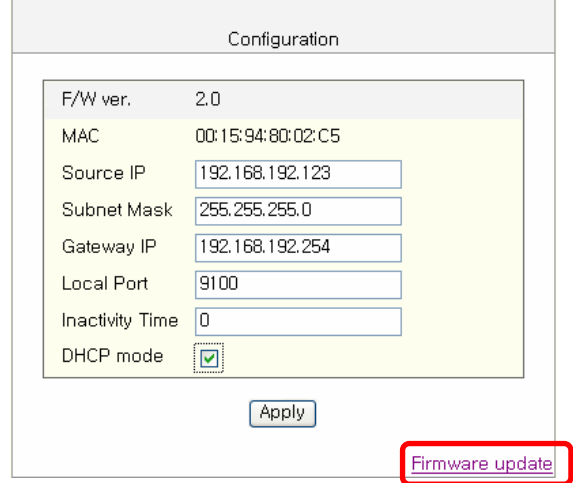

2) Internet Explorer is executed and it moves to download site automatically.

### *[Note]* Printer and available firmware

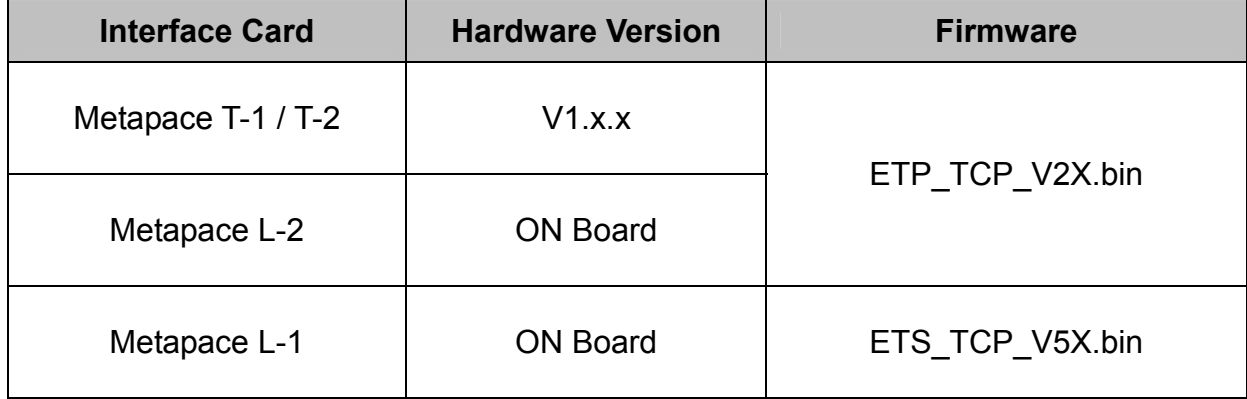

3) Download **Configure\_Vx.xx.zip** file and \***.bin** file.

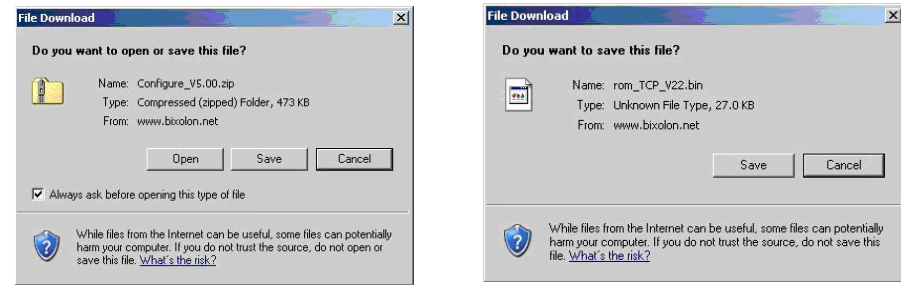

#### *[Note]*

- You can download it by double-clicking icons or copy and paste.
- 4) Unzip **Configure\_Vx.xx.zip and** execute **Configure\_Vx.xx.exe at** Configure\_Vx.xx folder.

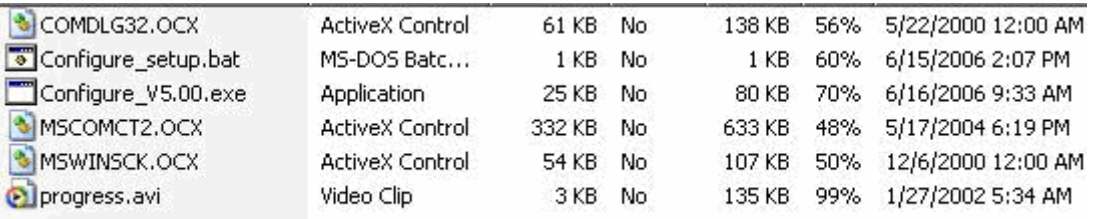

#### *[Note]*

- In case **Configure\_Vx.xx.exe** can't be executed, run **configure\_setup.bat** first and retry it.
- 5) Click **Upload** at Configuration Tool and \*.bin to update Ethernet firmware.

# <span id="page-24-0"></span>**8. Ethernet test by using Windows test page**

- 1) Install Windows driver of the printer. When the driver installation finishes, reboot the computer.
- 2) **Start** > Control panel > **Printers and Faxes**

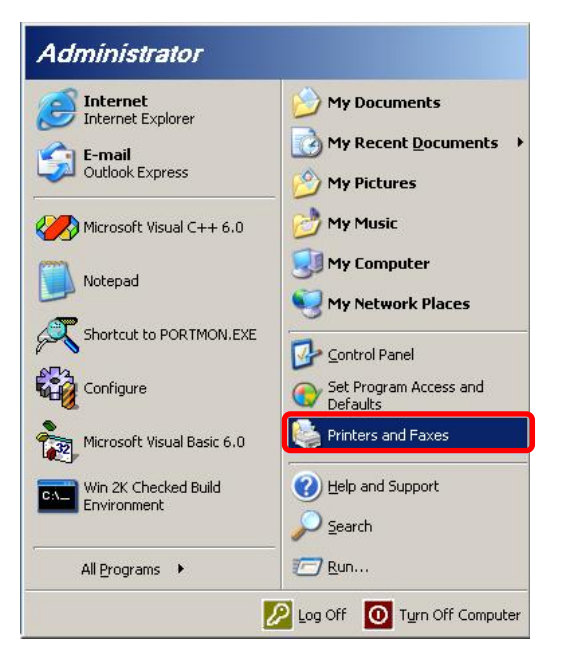

3) Select the printer icon and click it with the right button to select **properties**.

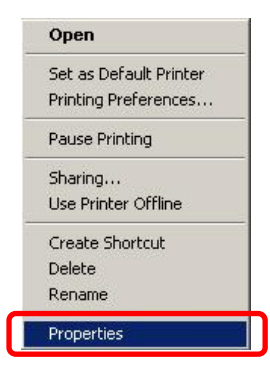

4) Select **Ports** tab.

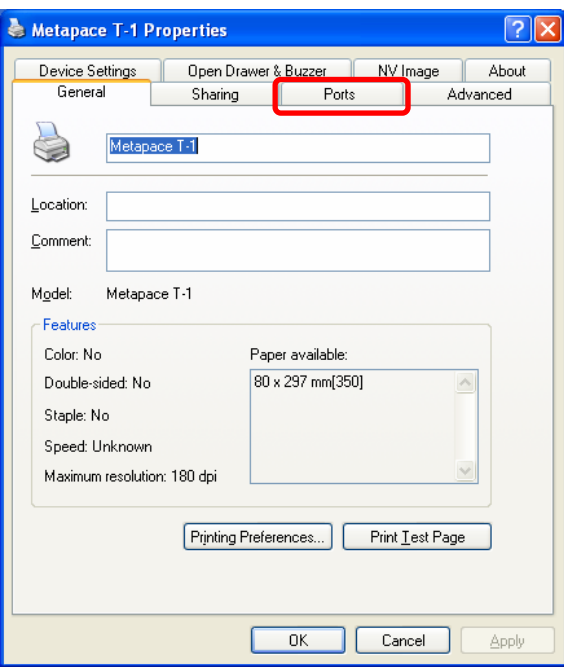

5) Click **Add Port.**

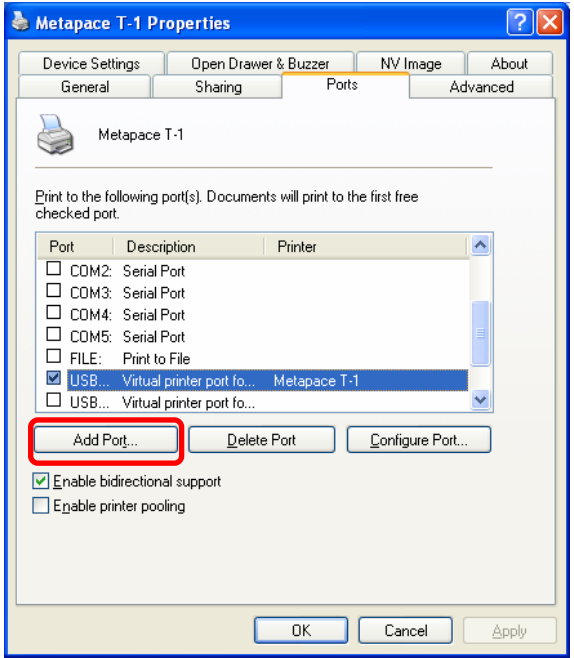

6) Select **Standard TCP/IP Port** and click **New port**.

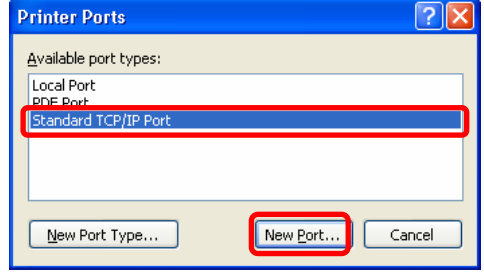

7) When standard TCP/IP printer add wizard window pops up, click **Next**.

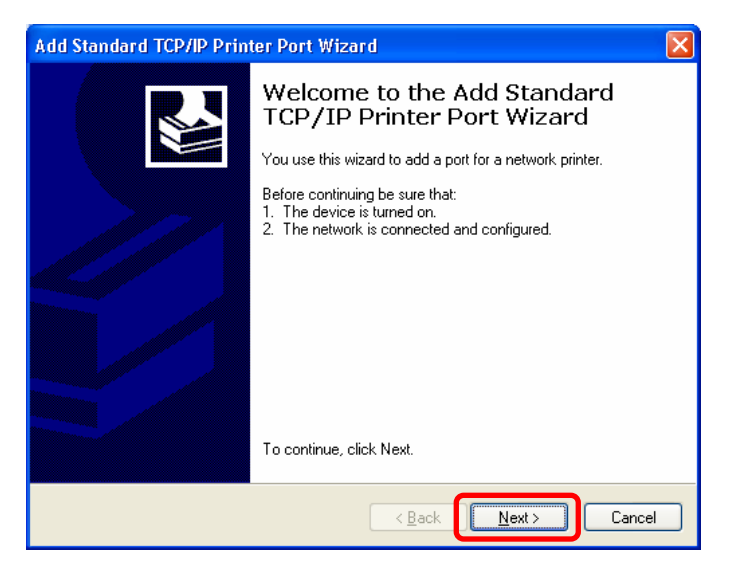

8) Enter printer IP at **Printer Name or IP Address** and click **Next**.

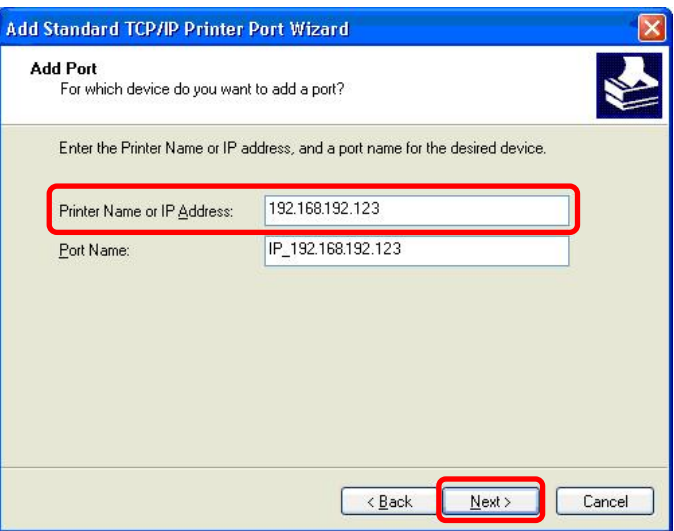

*[Note]* 

- Enter same IP address as the Ethernet interface card. Enter only at **Printer Name or IP Address**.

### 9) Click **Next**.

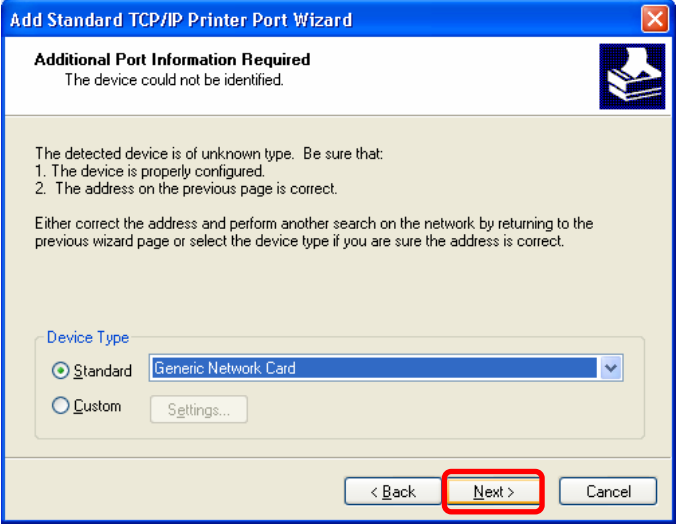

#### *[Note]*

- Click **Next** without any selection nor change.

10) Click **Finish**.

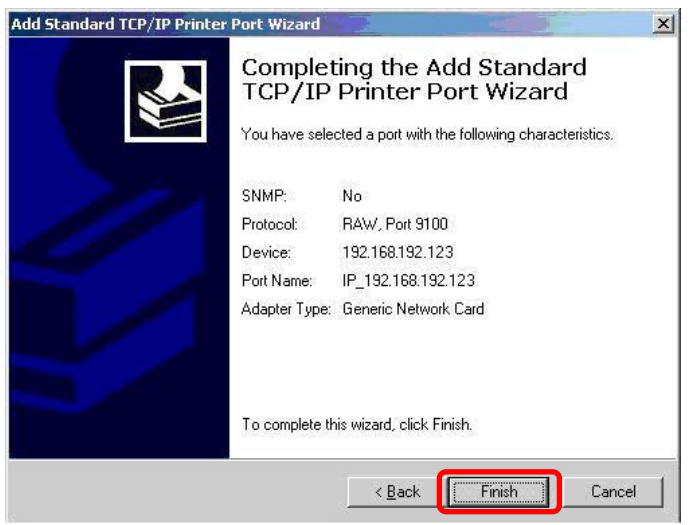

11) Click **Close** to close Printer port window.

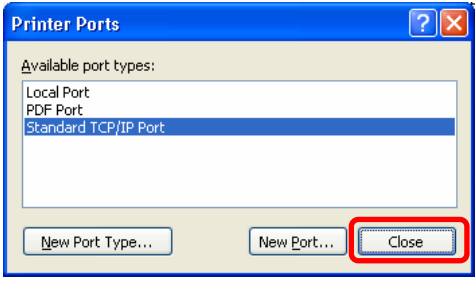

# 12) Click **Configure Port**.

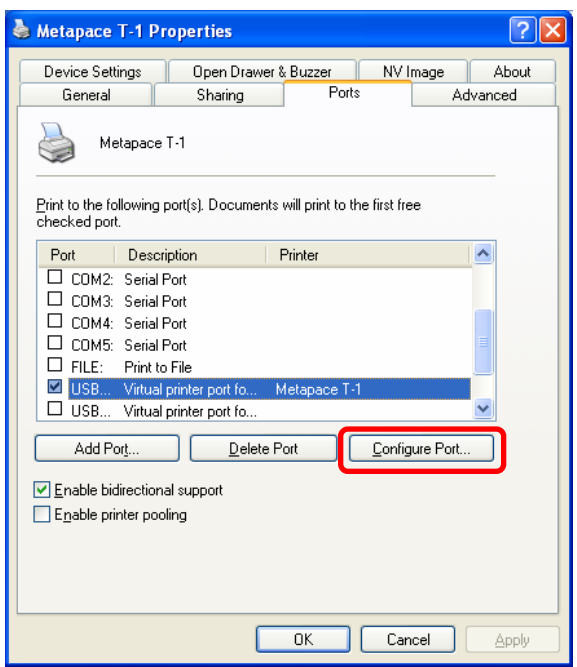

13) Enter same port number as the value of Local Port of the Ethernet interface at **Raw Setting**.

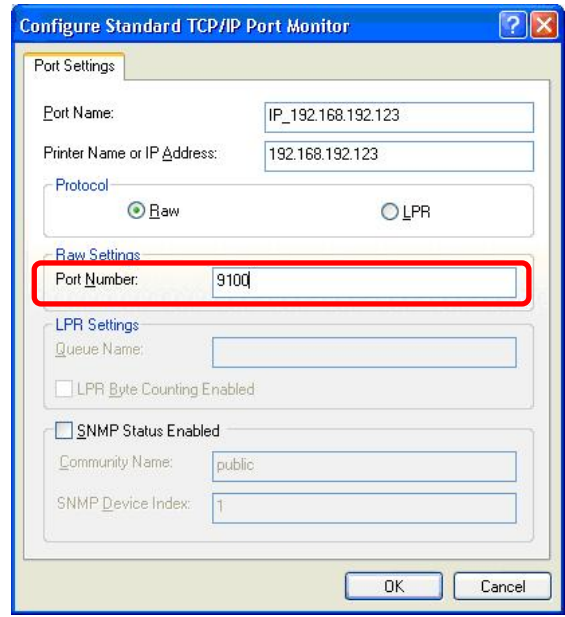

#### *[Note]*

- There is no change except **Raw Setting**.

14) Click **OK**.

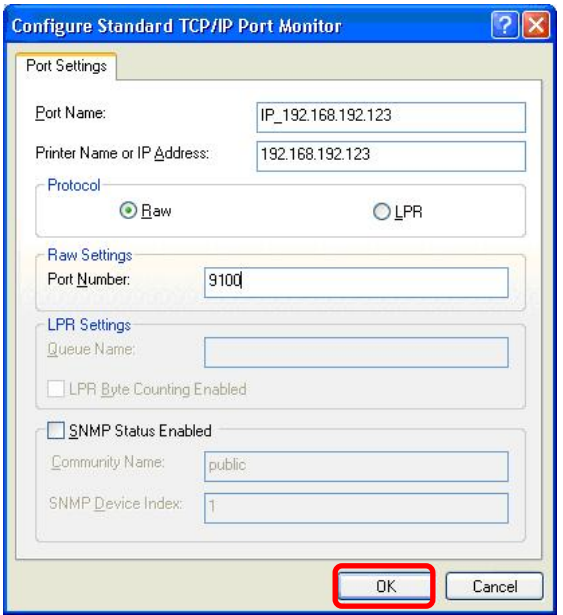

15) Select General tab and click **Print Test Page** to check if the printer works properly.

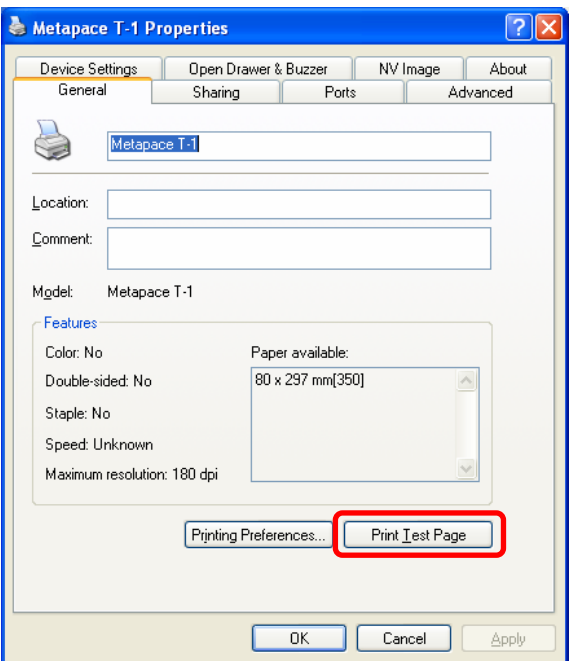

# <span id="page-30-0"></span>**9. How to check Static IP or DHCP**

1) Start > Control panel > Network Connections.

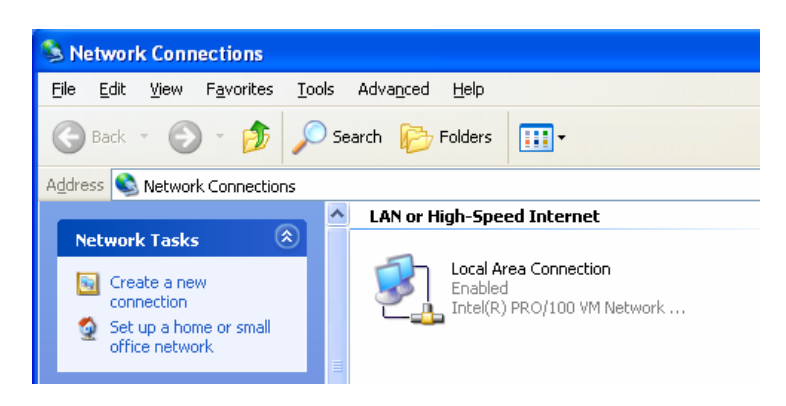

2) Select: **"Local Area Connection** and click it with the right button to select **properties.** 

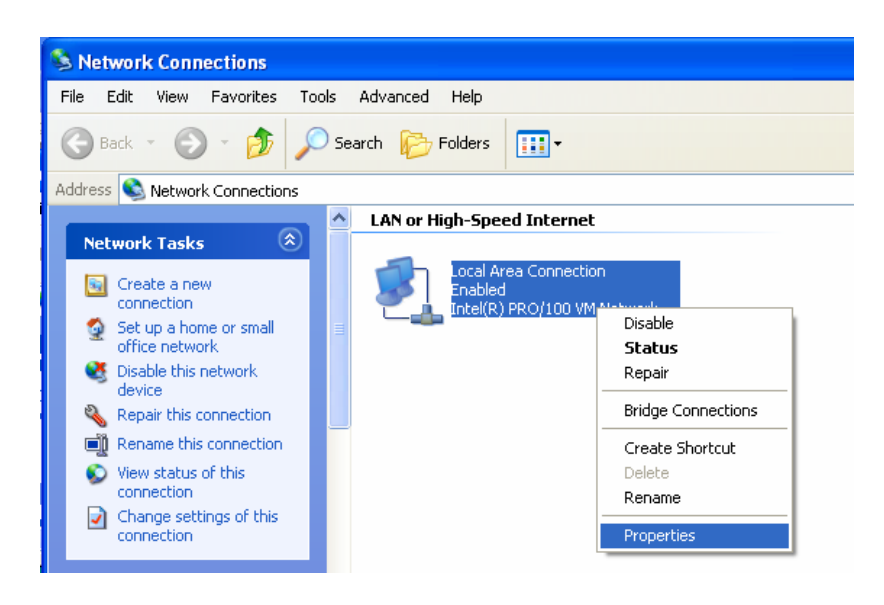

3) Select General tab and Select **"Internet Protocal(TCP/IP)"**.

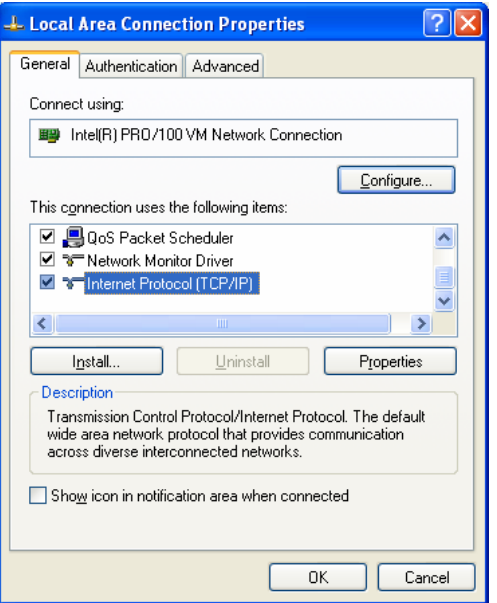

**Rev. 1.01** - 31 -

4) Click **"Properties".**

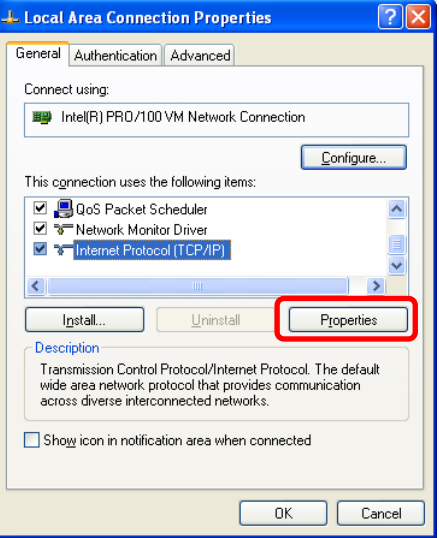

- 5) Information of network registration with **Static IP.**
- 6) Information of network registration with **DHCP.**

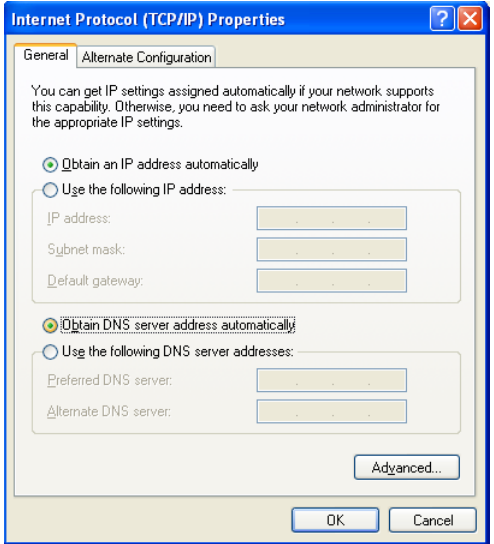

# <span id="page-32-0"></span>**10. Factory Reset**

- 1) Default setting after factory reset
	- Activate DHCP mode
	- Local Port: 9100
	- Inactivity Time: 0
	- Speed (Except Metapace T-1/ T-2/ L-2) Metapace L-1: 230400 bps

#### 2) How to rest

- (1) Turn off the printer
- (2) Turn on the printer while pressing Function Key

#### *[Note]*

- Press Function key 3 more seconds after turning on the printer.
- (3) Wait 10 seconds until new IP address is allocated to the printer.
	- The IP address will be allocated automatically under DHCP mode.

#### *[Note]*

- DHCP Network environment Connect to web-server with newly allocated IP address. Check new IP address by pressing Function key.
- Static IP Network environment The IP address will not be allocated automatically. Set up Static IP with Configuration utility.
- (4) Print Network setting information by pressing Function key. Connect web-server to change any network setting.

#### *[Note]*

 - Check if the baud rate of the printer is set same as below. Metapace L-1: 230400 bps (Except Metapace T-1 / T-2 / L-2)

# <span id="page-33-0"></span>**11. Function Key set up**

#### 1) How to use

- (1) Turn on the printer.
- (2) Wait 10 or more seconds until the Ethernet interface boots up.
- (3) Push the Function key.

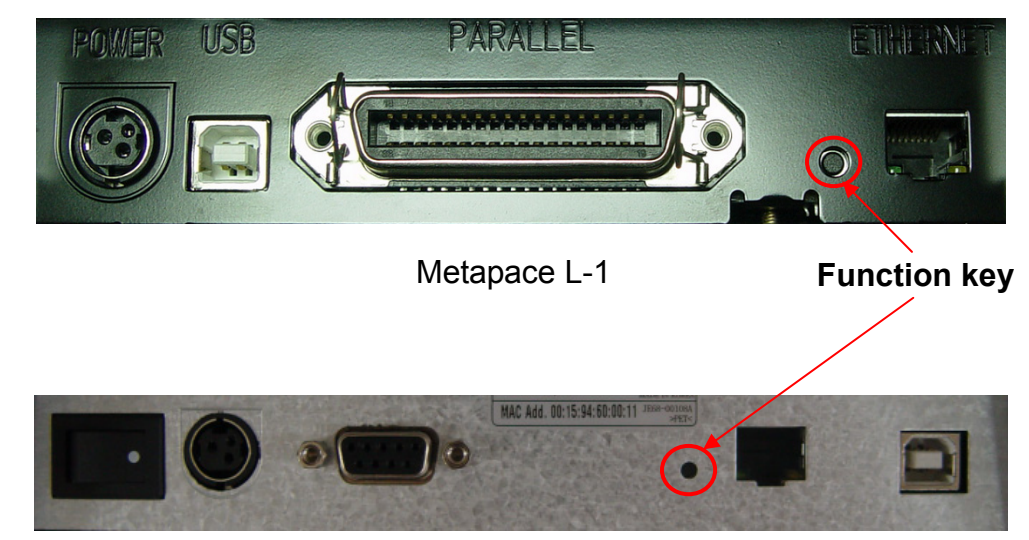

Metapace L-2

- (4) The settings will be printed only one time since the printer is turned on.
- (5) Turn off and on the printer to print them again.
- 2) Printed settings
	- MAC address
	- IP address
	- Subnet Mask
	- Gateway
	- Port
	- Inactivity time
	- Serial speed
	- Firmware Version

# **[Appendix 1] Details of interface card**

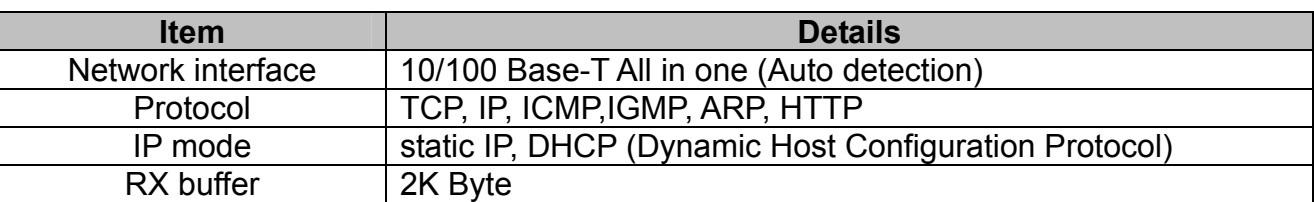